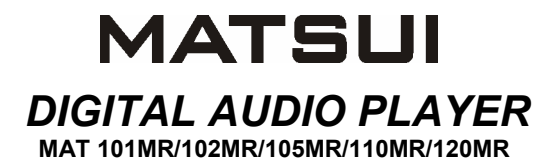

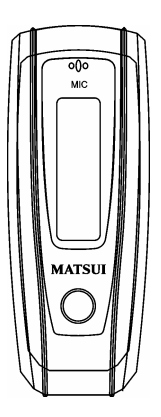

# **INSTRUCTION MANUAL**

**Attention :** if the player is used for illegally copying or distributing the software and music that are protected by intellectual property rights, the user must take all legal responsibility for such actions .

The manufacturer importer or dealer cannot be held responsible for accidental damage due to inappropriate use of the player.

## **Safety Warning**

- Do read the operating instructions before you attempt to use the equipment.
- Do ensure that all electrical connections (including the mains plug, extension leads and inter-connections between the pieces of equipment) are properly made and in accordance with the manufacturers instructions.
- Do consult your dealer if you are ever in doubt about the installation, operation or safety of your equipment.
- Don't remove any fixed covers as this may expose dangerous voltages.
- Don't obstruct the ventilation openings of the equipment with items such as newspapers, tablecloths,curtains,etc.Overheating will cause damage and shorten the life of the equipment.
- Don't allow electrical equipment to be exposed to dripping or splashing, or objects filled with liquids, such as vases, to be placed on the equipment.
- Don't place hot objects or naked flame sources such as lighted candles or nightlights on, or close to equipment. High temperatures can melt plastic and lead to fires.
- Don't continue to operate the equipment if you are in any doubt about it working normally, or if it is damaged in any way-switch off, withdraw the mains plug and consult our dealer.
- Don't use equipment so that you are distracted from the requirements of traffic safety.

## **Content**

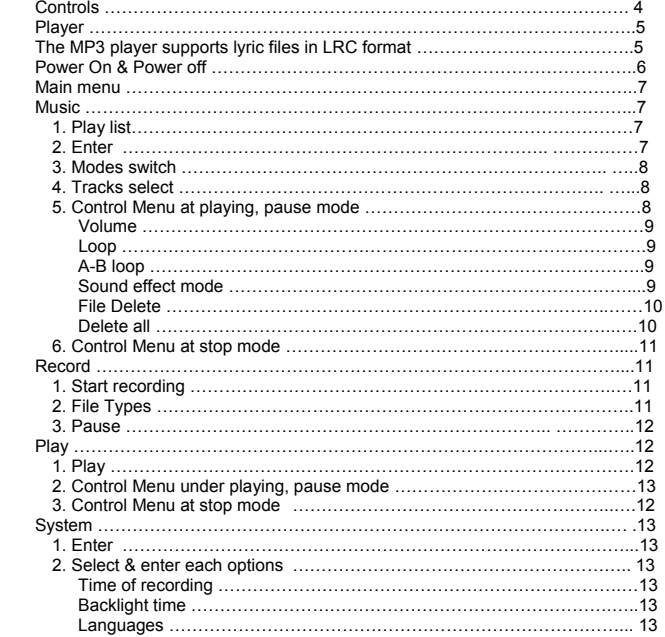

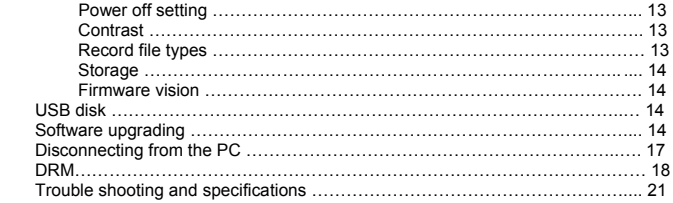

#### ● **Controls**

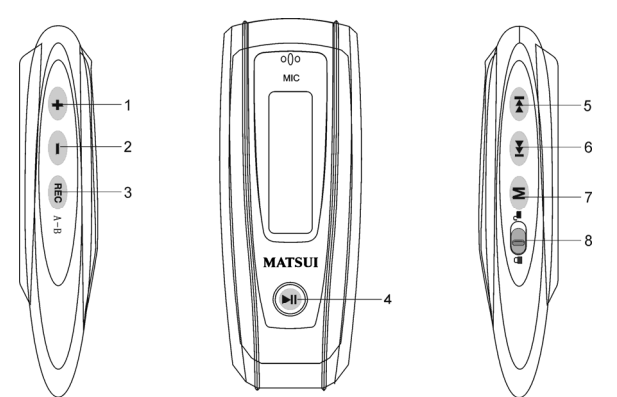

- 1. **+** Volume up: Press to increase the volume during playback.
- 2. Volume down: Press to decrease the volume during playback.
- 3. Record
- 4. **Pli** Play/Power on/Power off
- 5. FFWD/Next
- 6. **I<sup>n</sup>** Rew/Last
- 7. M Menu: Enter the selected submenu or return to the main menu
- 8. **ID** Lock: Lock or unlock the keys.

#### ● **Player**

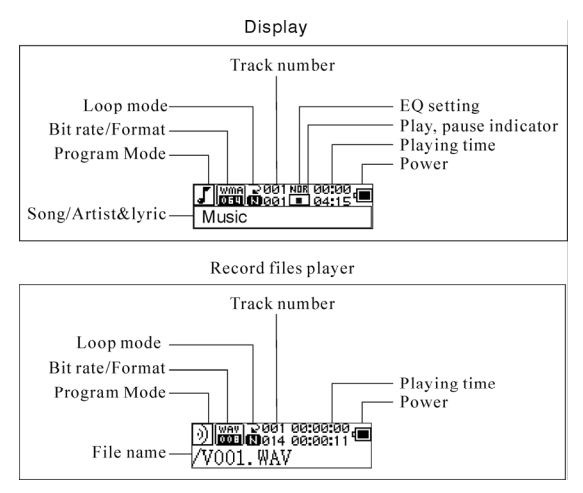

#### **Lyric display**

This player supports LRC files to display the lyrics with the music(MP3 files only).

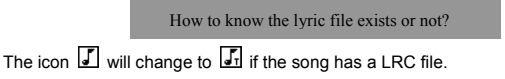

## **The MP3 player supports lyric files in LRC format.**

- 1. Prepare a MP3 or WMA music, for example, happymusic.mp3.
- 2. Download a lyric file from internet. The lyric file must have to be with an extension file name LRC. For example, happymusic-2004.lrc.
- 3. Rename the lyric file. For example, happymusic.lrc. It is to make sure the lyric filename is same as the corrosponding music filename.
- 4. Copy the lyric file & music file to the MP3 player.
- 5. Disconnect the MP3 player.
- 6. Use Skip buttons to select the music file, for example, adc.mp3. Press play button to play.
- 7. The LRC icon would appears, and the lyric would display Synchronously on OLED while the music is being playback.

Note: The MP3 player supports LRC format only.

- Note: If the lyric does not synchronize with the music, please download one better lyric file from internet and try again.
- Note: Make sure the MP3 music and LRC file is located in same directory and the filename is same. If not, the MP3 player can not recognize the lyric file.

#### **Power Display**

Indicates the power is full at 1.5v;  $\Box$  indicates the power is decreasing;  $\Box$ indicates you need replace the battery immediately.

#### ● **Power on/Power off**

Power on: Turn power on by pressing  $\mathbb{H}^1$ . A welcome picture is displayed on LCD, as:

## **MATSUI**

#### **Notice: Music mode is the default mode after power on action.**

Power off: To power off press and hold  $\overline{\mathbb{H}}$ . A strip is displayed on LCD, as:

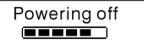

Release the key when the strip is full.

**Notice: Power off action is invalid while recording.** 

#### ● **Main Menu**

To enter the main menu press and hold  $\blacksquare$  or press  $\blacksquare$  briefly while recording. Music Recording Play System

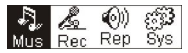

## ● **Music**

#### **1. Play list**

Choose "Music" in the menu to enter the folder. Play list information, As the picture under.

$$
\begin{array}{|c|c|}\n\hline\n\textbf{A} & \textbf{A} & \textbf{B} & \textbf{B} \\
\hline\n\textbf{P} & \textbf{P} & \textbf{A} & \textbf{B} & \textbf{B} \\
\hline\n\end{array}
$$

Press  $(M) / M$  to select 4 mode: Play all, Artist, Album, Songs... Four mode:

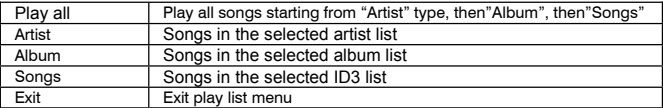

The submenu "play all" under "Artist""Album""Songs" mode :

Enter "Artist""Album""Songs" mode and press **[He]** to select one ,and then press "menu "to enter "play all" , the unit will play all songs which sorted out according to filter orders of each mode.

## **2. Enter**

To select 'Music' by pressing  $\left| \frac{1}{2} \right|$  or  $\left| \frac{1}{2} \right|$  at main menu then press  $\left| \frac{1}{2} \right|$ .

Music Recording Play System

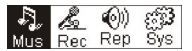

The music file exists, the display shows as:

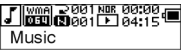

No music file exists, the display shows as

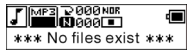

To return to menu mode press and hold  $\blacksquare$ 

Notice:After power on action,the music mode is the default mode.

#### **3. Modes switch**

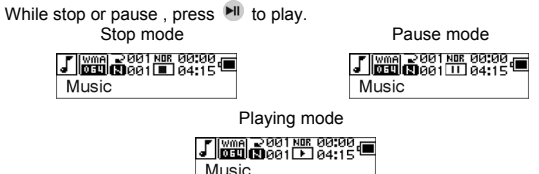

Press  $\mathbb{H}$  to pause while playing

#### **4. Tracks select:**

While stop, pause or playing, press  $[14]$  for last track, press  $[14]$  for next track; press and hold  $\rightarrow$  for FF, press and hold  $\rightarrow$  for REW.

While stop, press  $\left|\mathbf{H}\right|$  to play the selected track.

While pause , the selected track is played automatically .

## **5. Control Menu in playback or in pause mode**

While playing or pause, press  $\bullet$  to enter the Control Menu, as:

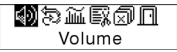

Press  $(M)$  or  $(M)$  to select the sub-menu and press  $(M)$  to enter. Choose 'exit', press M to exit the Control Menu and return to play mode.

#### **Volume**

Enter the interface of 'Volume adjusting', press  $\Box$  or  $\Box$  to adjust the volume. Press  $(M)$  to return to Play mode. (Press and hold  $(M)$  to return to the Main Menu.)

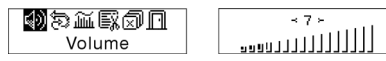

To change Volume value directly press  $\rightarrow$  or  $\rightarrow$  while playing.

## **Loop**

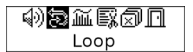

Enter the interface of 'Loop 'mode, as the picture shows:

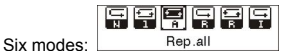

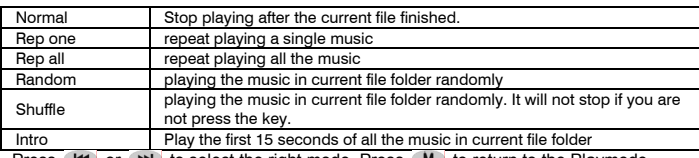

Press  $(H)$  or  $(H)$  to select the right mode. Press  $(M)$  to return to the Playmode. (Press and hold  $\blacksquare$  to return to the Main Menu.)

## **A-B loop**

Press (A-B) to set a start point, then press the same key to set an end point in the course of playing or recording. The machine will be in A-B mode and Start A-B play track. Cancel it by pressing (A-B) again.

## **Sound effect mode**

Enter the interface of 'Sound effect mode', as the picture under:

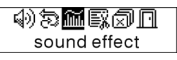

Five kinds of sound effects can be chosen. Press  $(A \cup B)$  for  $(A \cup B)$  to select a mode.

Normal, Rock, Jazz, Clasic, .Pop, Press (M) to return to the Playmode. (Press and hold  $M$  to return to the Main Menu.)

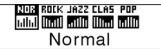

#### **File Delete**

Select the ' Delete the file', as the picture under:

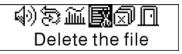

Press  $\bullet$  to enter the interface as the picture shows. (Press and hold  $\bullet$  to return to the Main Menu.)

> $\mathbb{E} \vec{x}$  Delete the file  $\mathbb{E}$ Music

Press  $(M)$  or  $(M)$  to select'YES' or 'NO'. Choosing 'YES', press MD to ensure deleting the selected file and then return to the Playmode. (It will not delete the file and return to the Main Menu if you press and hold  $\begin{bmatrix} M \end{bmatrix}$ .

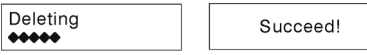

Choosing 'No', press  $(M)$ , the machine will not delete the selected current file and then return to the Playmode.

## **Delete All**

Note: Deleting files will only delete the MP3/WMA files the unit can find. It will not delete the folder or files in folders that exceed the file limitation. To delete these file/folders you will need to use Windows Explorer delete function. Select the 'Delete All', as the picture under:

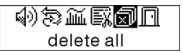

Press  $(M)$  to enter the interface as the picture shows. (Press and hold  $(M)$  to return to the Main Menu.)

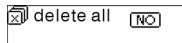

Press  $(H)$  or  $(H)$  to select 'YES' or 'NO'. Choosing 'YES', press M to start deleting all files and then return to the Play mode. (Press and hold  $\blacksquare$  to return to the Main Menu.)

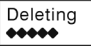

 $no$  file  $***$ \*\*\*

#### **6. Control Menu at stop mode**

Press M to enter the control menu at stop mode.

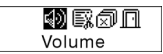

 Not all control menu option will be available.To see all control menu option see chapter 4.

#### ● **Record**

## **1. Start recording**

There are two ways to start recording.

A. Press  $\leftarrow$  or  $\leftarrow$  key to select 'Record' in the Main Menu. As the picture under:

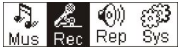

Press  $\blacksquare$  to start recording. As the picture under:

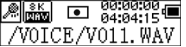

B. Press REC (A-B) to start recording directly from stop mode. Press  $M$  to stop recording.

## **2. Record file types**

 There are two types of recording Optimized and Longest. Optimized is for general use but has a larger file size, Longest is suitable for voice recording only.

#### **3. Pause**

Press REC (A-B) to pause recording:

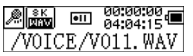

Press REC (A-B) again to continue recording:

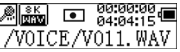

#### ● **Play recorded**

To play the recorded files.

**1. Play** 

Press  $(H \bullet)$  or  $(H \bullet)$  to select 'Replay' in the Main Menu. Press  $(M \bullet)$  to enter replay mode.

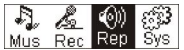

There are recorded files stored in the machine.

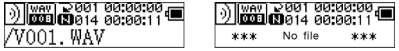

Press  $\text{H}$  to play the recorded file, and press  $\text{H}$  key again to pause . Press  $\text{H}$  to select the previous file, press and hold ( $H =$  for fast backwards. Press  $H =$  to select the next file, press and hold  $H$  for fast forword.

Press and hold  $\bullet$  to return to the Main Menu while of playing recorded files.

#### **2. Control Menu under playing, pause mode**

 Please read chapter 'Music' for further references of being related with the particular operations.

#### **3. Control Menu at stop mode**

 Please read chapter 'Music' for further references of being related with the particular operations.

#### ● **System**

#### **1. Enter**

At Main Menu, press  $\overline{H}$  or  $\overline{H}$  to select'System' or press and hold M to enter the 'System' menu.

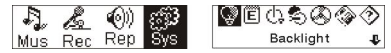

At 'System' menu, press and hold M to return to the Main Menu.

#### **2. Select & enter each options**

At 'system' menu, press  $(H \bullet)$  or  $(H \bullet)$  to select menu items. Press  $(M \bullet)$  to enter the setting interface. (for example: Choosing 'Exit', then press (M) to exit 'System' menu and return to the Main Menu.)

#### **Backlight time**

Press  $(H)$  or  $(H)$  to set. Press  $(M)$  to save and return to the 'system setting'. (Press and hold  $\blacksquare$  to save and return to the Main Menu.)

#### **Languages**

Press  $H = \int_0^{\frac{\pi}{2}}$  or  $H$  to set. Press  $H$  to save and return to the 'system setting'. (Press and hold  $\blacksquare$  to save and return to the Main Menu.)

#### **Power off setting**

Press  $(H)$  or  $(H)$  to set. Press  $(M)$  key to save and return to the 'system setting'. (Press and hold  $\blacksquare$  to save and return to the Main Menu.)

## **Contrast**

Press  $\left| \frac{1}{2} \right|$  or  $\left| \frac{1}{2} \right|$  to set the contrast level of the screen. Press  $\left| \frac{1}{2} \right|$  key to save and return to 'system setting'.

#### **Record file types**

Press  $\left| \right|$  or  $\left| \right|$  to set the types of record. Press **M** to save and return to 'system' setting'.

#### **Storage space**

Check the storage space available. Press  $\blacksquare$  to return to the interface of 'system setting'. (Press and hold  $\blacksquare$  to return to the Main Menu.)

#### **Software version**

Check model and version of the machine. Press  $\Box M$  to return to the interface of 'system setting'. (Press and hold  $\blacksquare$  to save and return to the Main Menu.)

#### ● **USB disk**

This machine has a function as a standard USB disk and it can support Windows ME ,2000,XP system without installing drivers. If you use Win98, you should install the driver first.

How to connect with PC? Connect the MP3 and PC with the USB plug. There are three status screens you can see when the connection is successful.

#### **1. waiting**

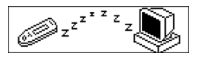

#### **2. download**

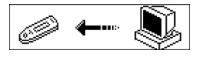

#### **3. upload**

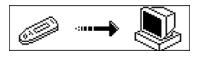

## ● **Software upgrading**

This machine can use the software tool that installs in the computer when installing the drivers to upgrade and maintain the system firmware.

1. Run the firmware upgrade software.

Initializing SigmaTel MSCN firmware download

Searching for the MP3 player

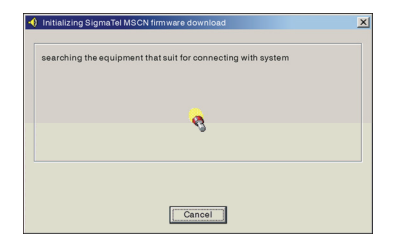

2. Connect the player to the USB port and ensure the connection is successful. Press the power on/off key and click the 'Start' of PC software, the system begins to upgrade automatically. As the picture shows:

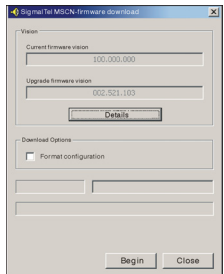

3. upgrading. As the picture shows:

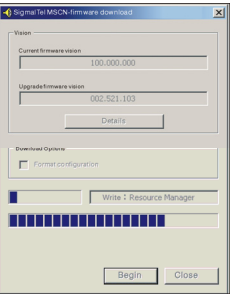

4. upgrading is done. There will be a notice appeared on the player as follows:

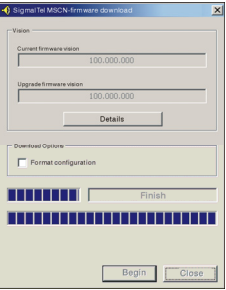

Firmware upgrading is used for improving and maximising the capability of the product. It will not affect the normal running if you do not use the firmware upgrading. Do not disconnect the product while upgrading as this could damage the product.

## **Disconnecting from the PC**

- 1. Click the  $\lesssim$  icon the PC tray.
- 2. Click the stop USB Mass storage Device-Drive(E:) pop-up message.
	- 3. Click the " OK" button and physically disconnect the USB cable.

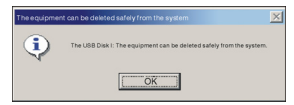

Note:

- 1. If the tray icon is hidden. Click the " Display hidden icon " to the left of the system tray to view it.
- 2. When using some application programs such as Windows Explorer or Windows Media Player, safe removal may not be available. Please close the applications before doing safe removal.

Recording and replaying DRM-licensed files

## $i$  NOTE:

The use of Digital Rights Management (DRM) determines which rights on a file, e.g. a song, the user purchases. It is thus possible to specify how often or how long a piece of music can be used and whether it may be transferred to a portable player. For this purpose the file is encrypted. The user requires a licence to be able to use the file.

This player is DRM-compatible and thus enables the replay of licence protected music downloads.

Further information on DRM can be obtained through the Windows Media Player - website (http://www.microsoft.com/windows/ windows media/de/drm/default.aspx) or from your Online-Music-Download provider.

DRM-protected files can be transferred to your Audio-Player with the Windows Media Player (from version 9.0).

## **Operation**

- 1.Connect the player to the PC.
- 2.Install the latest version of the Windows Media Player on your PC.
- 3.Purchase the desired title from an Online-Music-Download provider of your choice.
- 4.Download the desired pieces of music by following the instructions of the chosen provider. We recommend the folder "My Own Files\My Own Music" as storage location.
- 5.Open the Windows Media Player, e.g. Windows Media Player 10 (Fig.10 to Fig.12).
- 6.From the menu bar choose the "Tools" menu and here the menu option "Options".

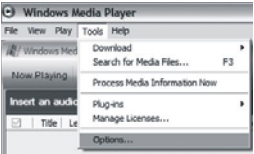

- 7.In the menu window choose the tab "Devices".
- 8. Select the unit "Portable Device" and confirm your selection with "OK".

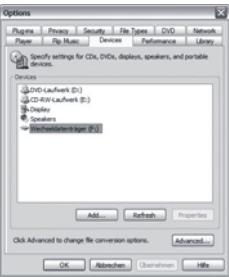

- 9.In the Windows Media Player choose the menu option "Synch" followed by "Edit Playlist".
- 10.Click on the the music pieces to be transferred to the player with the mouse and confirm your selection with "OK".

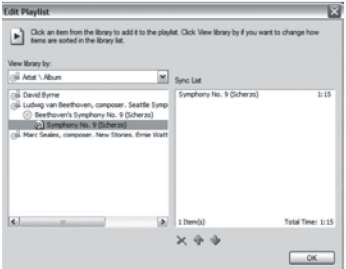

11.Select "Start Synch". After the synchronizing process is finished the music is available on your player.

## ● **Trouble shooting and specifications**

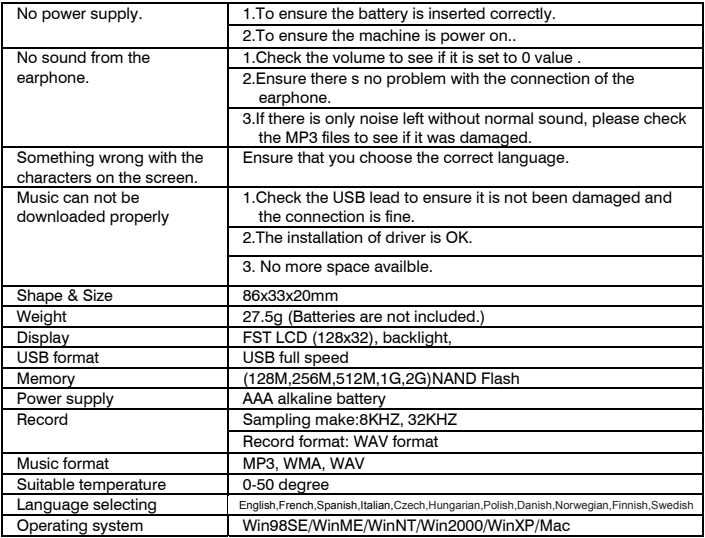

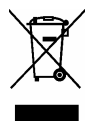

This symbol on the product or in the instructions means that your electrical and electronic equipment should be disposed at the end of life separately from your household waste.

There are separate collection systems for recycling in the EU.

For more information, please contact the local authority or your retailer where you purchased the product.

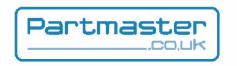

Visit Partmaster.co.uk today for the easiest way to buy electrical spares and accessories. With over 50,000 products in stock we can deliver direct to your door the very next day.

## Visit **www.partmaster.co.uk**

or call **0870 6001 338**  *(UK customers only)*  Calls charged at National Rate.